# Solucionar problemas de integración de vídeo para la implementación de Microsoft Teams

# Contenido

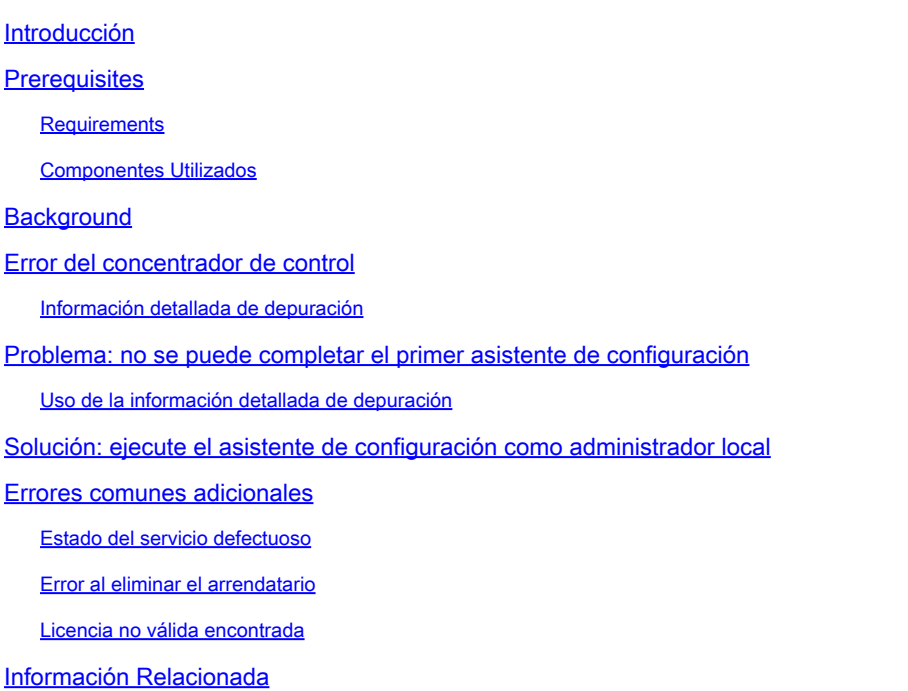

# Introducción

Este documento describe cómo corregir el error Forbidden en la configuración de Cisco Video Integration para Microsoft Teams.

### **Prerequisites**

### **Requirements**

Cisco recomienda que tenga conocimiento sobre estos temas:

- Una organización Webex
- Licencias de Webex CVI (una por cada dispositivo de vídeo que se una a una sesión)
- Un arrendatario de Microsoft 365 con cuentas activas para utilizar Microsoft Teams.

Los requisitos completos se enumeran [aquí](https://help.webex.com/en-us/article/nffx8kj/Deploy-the-Webex-video-integration-for-Microsoft-Teams).

#### Componentes Utilizados

La información que contiene este documento se basa en las siguientes versiones de software y hardware.

- Estructura del concentrador de control: 20240112-4fcf8f1
- Licencias de Office 365 E3
- Google Chrome 120.0.6099.216 x64

La información que contiene este documento se creó a partir de los dispositivos en un ambiente de laboratorio específico. Todos los dispositivos que se utilizan en este documento se pusieron en funcionamiento con una configuración verificada (predeterminada). Si tiene una red en vivo, asegúrese de entender el posible impacto de cualquier comando.

### **Background**

El proceso de instalación requiere una cuenta que pueda iniciar sesión como administrador global para que el arrendatario conceda permisos de aplicación, y una cuenta de administrador de Microsoft Teams para el arrendatario que pueda ejecutar comandos de PowerShell.

### Error del concentrador de control

En el proceso de configuración, utilice una cuenta de administrador y navegue hasta admin.webex.com > Servicios > Híbrido (1). En la tarjeta Video Integration Microsoft Teams, haga clic en Set Up (2).

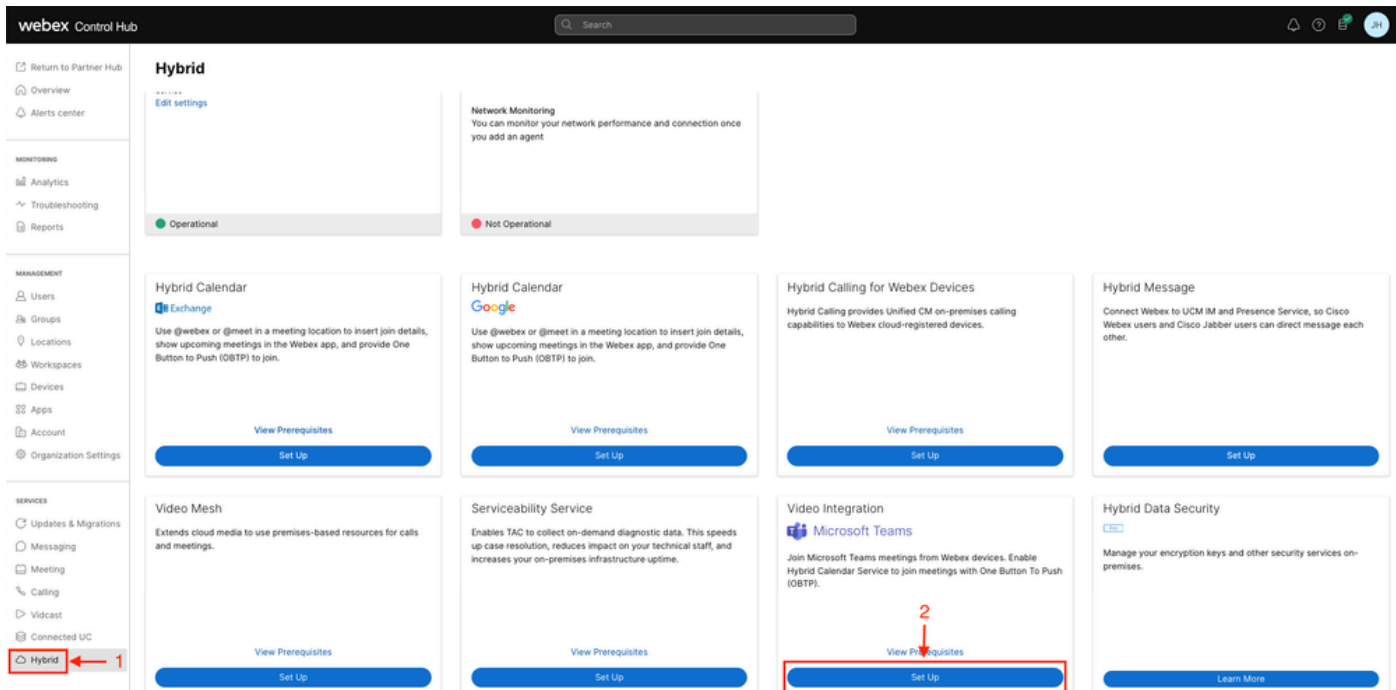

Configuración del concentrador de control

En el asistente de configuración de la integración de vídeo, haga clic en Authorize (3).

#### Video Integration Setup

#### Microsoft Teams

This service needs permission to access your Microsoft Tenant, which requires a Microsoft 365 Global Administrator to accept Azure app permissions.

Click Authorize to sign into Microsoft and accept permissions for the service. After you accept, your browser should redirect you back here. If you are not redirected shortly, return to admin.webex.com and start this process again.

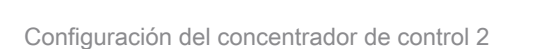

El asistente de configuración se interrumpió con el mensaje de error (4):

An error occurred. Please try again. TrackingID: ATLAS\_df8e99fd-129a-4e1e-89ac-1ddf92af140a\_16

Authorize

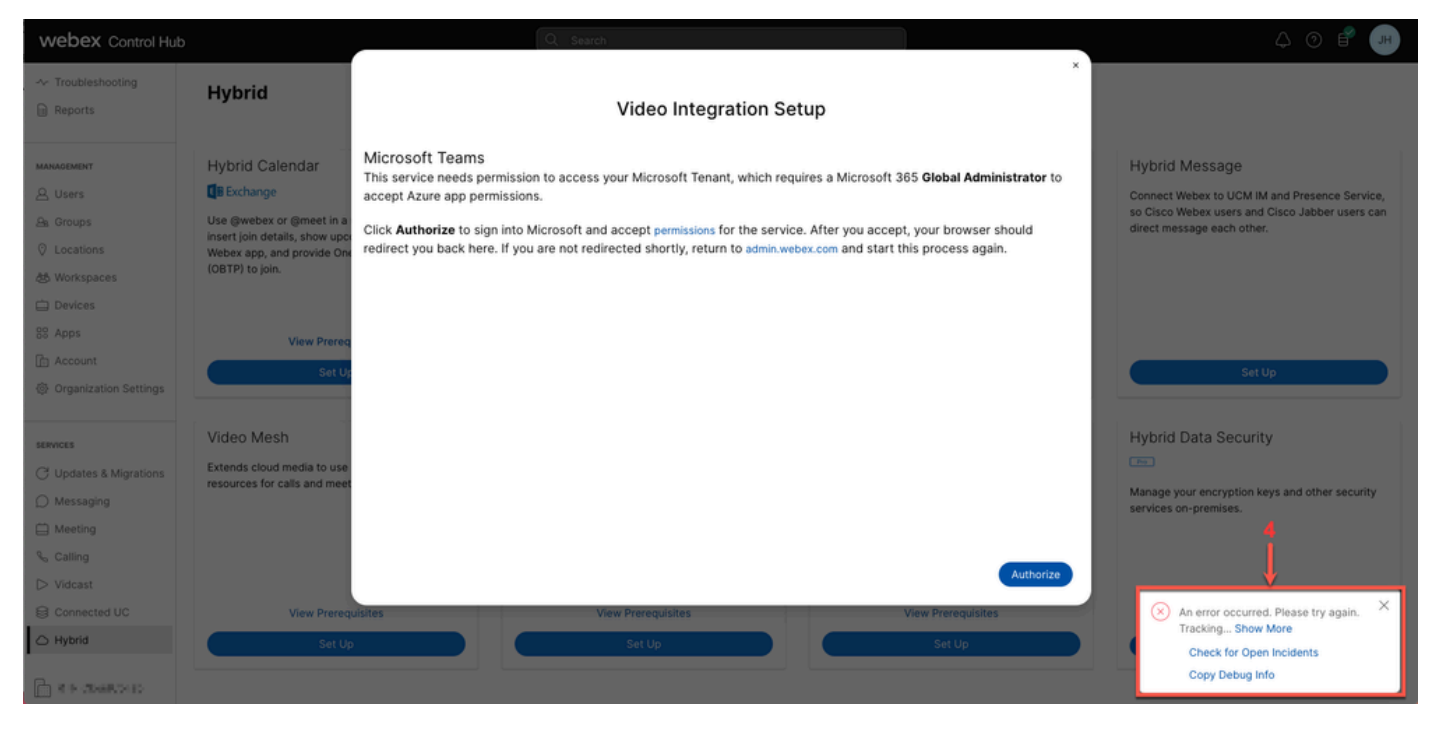

Error

#### Información detallada de depuración

Para obtener información detallada, haga clic en Copiar información de depuración y péguela en un archivo de texto para ver el fragmento de información detallada de depuración.

```
Referrer: Control Hub notification toaster-links
Browser URL: https://admin.webex.com/hybrid-services
Control Hub Build: 20240112-4fcf8f1
View Org ID: 2fdb923e-1d23-4e1b-a30f-e9cd88845744
Logged-in User ID: e3c71b26-ccbb-4b56-8eff-2d677dceb2e6
Logged-in User Org ID: 84e1adea-ee13-4325-a455-cb82c8939b9d
Logged-in User Clock UTC: Wed, 17 Jan 2024 18:43:48 GMT
Customer Type: Enterprise
Status: 403
Status Text: OK
URL: https://interop-mapper-a.wbx2.com/api/v1/msteams/requestAdminConsent?ciOrgID=2fdb923e-
1d23-4e1b-a30f-e9cd88845744&successUrl=https://admin.webex.com/hybrid-services/msteams/
setup_success&failUrl=https://admin.webex.com/hybrid-services/msteams/setup_retry
```
Error: "<!doctype html><html lang=\"en\"><head><title>HTTP Status 403 - Forbidden</title><style type=\" Arial,sans-serif;} h1, h2, h3, b {color:white;background-color:#525D76;} h1 {font-size:22px;} h2 {fontp {font-size:12px;} a {color:black;} .line {height:1px; background-color:#525D76;border:none;}</style>< HTTP Status 403 - Forbidden</h1></body></html>"

Message: An error occurred. Please try again. TrackingID: ATLAS\_df8e99fd-129a-4e1e-89ac-1ddf92af140a\_18

No se permite la solicitud:

### Problema: no se puede completar el primer asistente de configuración

Uso de la información detallada de depuración

Localice View Org ID, Logged-in User ID y Logged-in User Org ID en Debug Detailed Information.

Organización de Webex afectada:

View Org ID: 2fdb923e-1d23-4e1b-a30f-e9cd88845744

Usuario autenticado:

Logged-in User ID: e3c71b26-ccbb-4b56-8eff-2d677dceb2e6

Webex Organización del usuario autenticado:

Logged-in User Org ID: 84e1adea-ee13-4325-a455-cb82c8939b9d

### Solución: ejecute el asistente de configuración como administrador local

El usuario que invoca el asistente de configuración no es un administrador local de la organización de Webex. El usuario es un partner de Cisco, lo que significa que está amenazado como administrador externo y no cumple los requisitos para conceder acceso a la integración. La solución consiste en que debe ejecutarla cualquier administrador local de la organización Webex.

### Errores comunes adicionales

Estado del servicio defectuoso

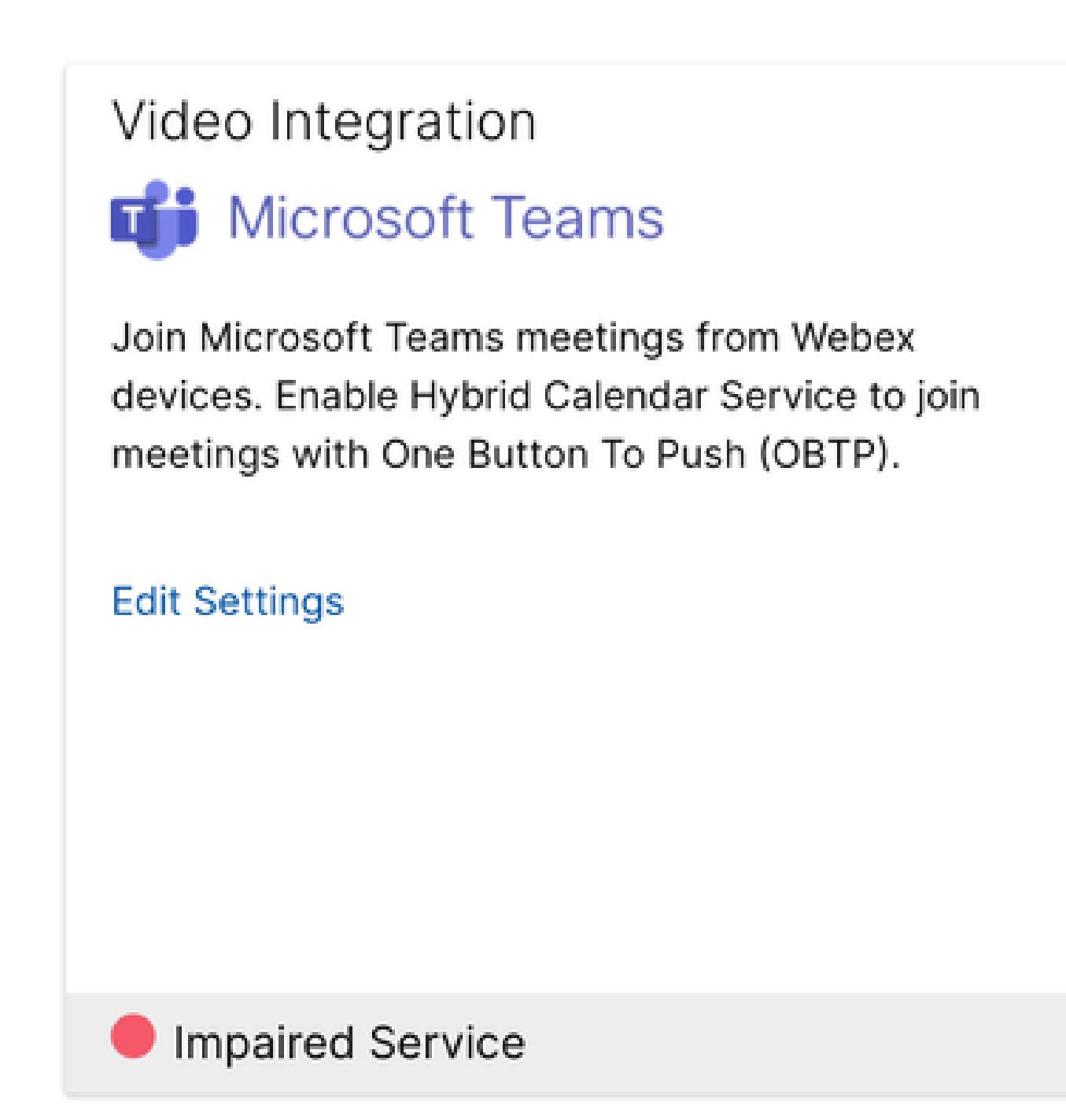

Servicio dañado

La aplicación Enterprise se ha eliminado de Entra ID o Enabled for users to sign-in? está establecida en No en Entra ID > Enterprise App > Cisco Webex Video Integration for MS Teams.

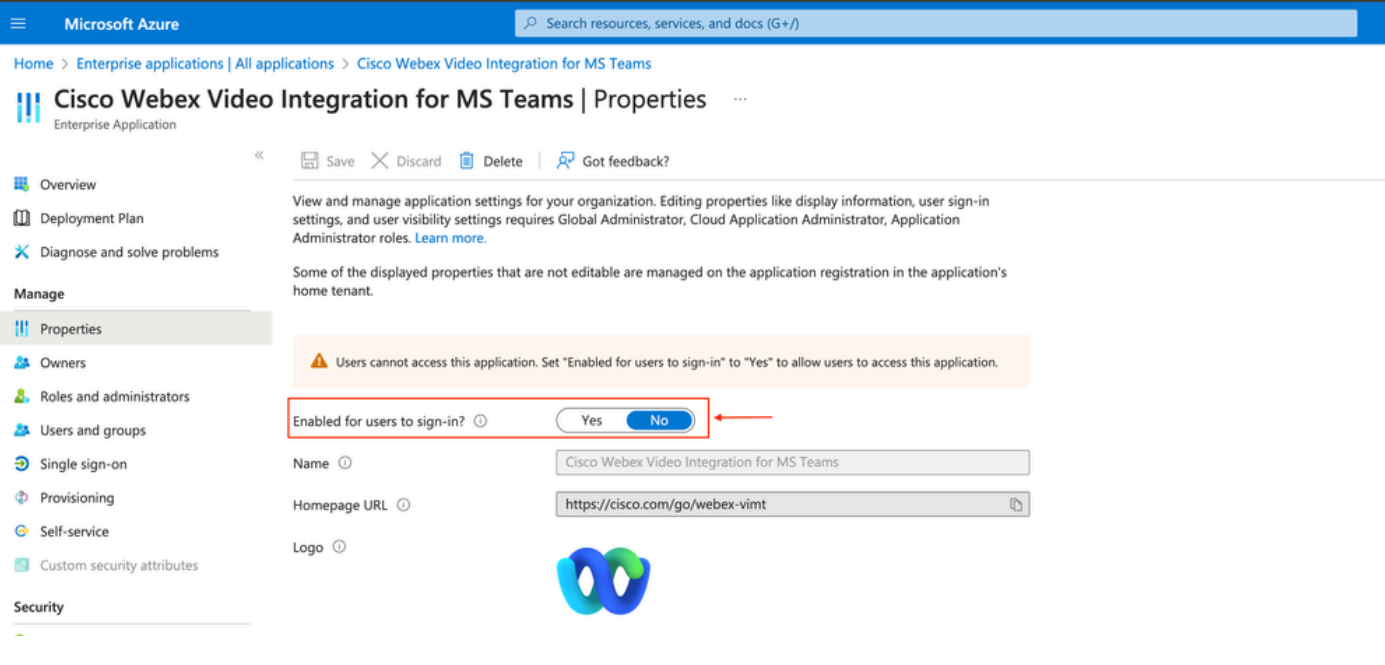

```
Aplicación empresarial
```
El administrador global de MS Teams debe volver a autorizar la integración desde Control Hub > Híbrido > Integración de vídeo > Editar configuración > Acciones. No es necesario volver a ejecutar los comandos de PowerShell.

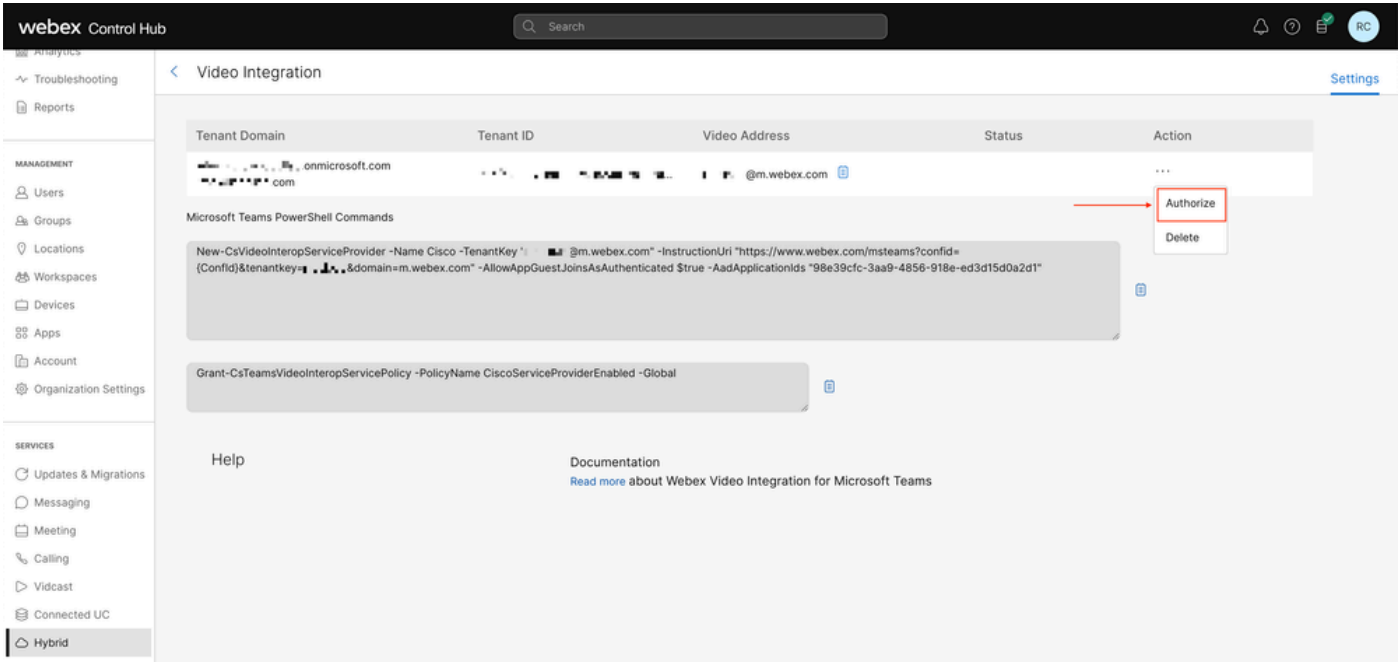

Autorizar

Error al eliminar el arrendatario

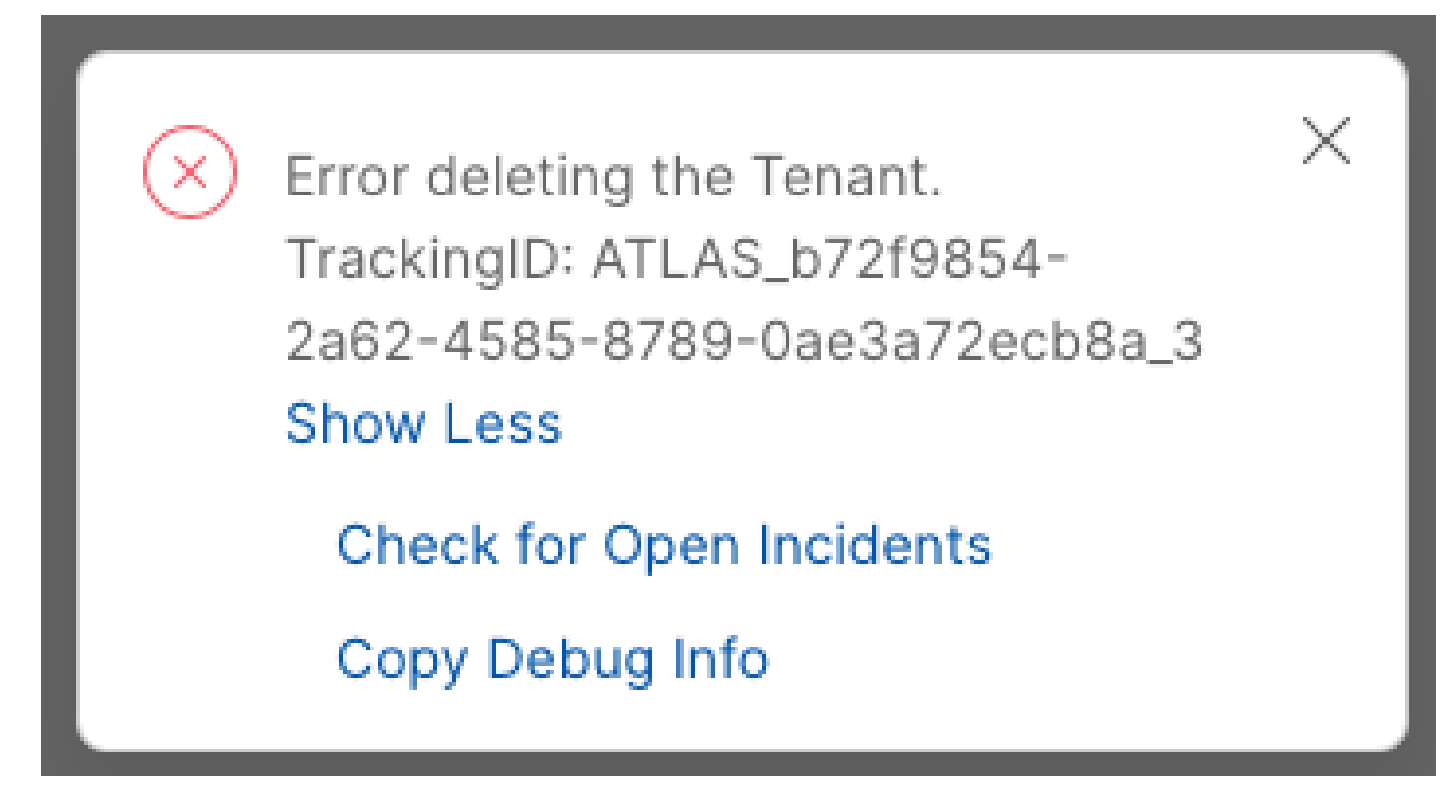

Eliminación del arrendatario

Para eliminar el servicio Cisco Video Integration para Microsoft Teams, es necesario que lo ejecute cualquier administrador local de la organización Webex. No se permite el uso de una cuenta de administrador o partner externa.

Licencia no válida encontrada

Video Integration **Di** Microsoft Teams

Join Microsoft Teams meetings from Webex devices. Enable Hybrid Calendar Service to join meetings with One Button To Push (OBTP).

Licenses Invalid license found **Edit Settings** 

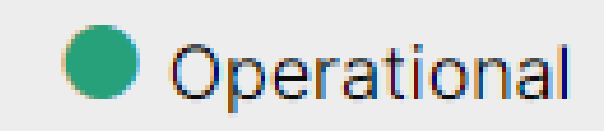

Licencia no válida encontrada

Faltan las licencias A-MST-WX-CVI-ROOMS o la suscripción a Webex Video Integration para Microsoft Teams vencida.

# Información Relacionada

- [Implemente la integración de vídeo de Webex para Microsoft Teams](https://help.webex.com/en-us/article/nffx8kj/Deploy-the-Webex-video-integration-for-Microsoft-Teams)
- [Interoperabilidad de vídeo en la nube para Microsoft Teams](https://learn.microsoft.com/en-us/microsoftteams/cloud-video-interop)
- [Referencia de Cisco Webex Video Integration para Microsoft Teams Integration](https://help.webex.com/en-us/article/nptyldr/Cisco-Webex-Video-Integration-for-Microsoft-Teams-Integration-Reference)
- [Eliminación de Cisco Webex Video Integration \(CVI\) para Microsoft Teams](https://help.webex.com/en-us/article/wurtvz/Remove-the-Cisco-Webex-Video-Integration-(CVI)-for-Microsoft-Teams)

#### Acerca de esta traducción

Cisco ha traducido este documento combinando la traducción automática y los recursos humanos a fin de ofrecer a nuestros usuarios en todo el mundo contenido en su propio idioma.

Tenga en cuenta que incluso la mejor traducción automática podría no ser tan precisa como la proporcionada por un traductor profesional.

Cisco Systems, Inc. no asume ninguna responsabilidad por la precisión de estas traducciones y recomienda remitirse siempre al documento original escrito en inglés (insertar vínculo URL).